# **Introduction**

The first step in the process is to Insert the Image, or use an image that has already been added to the course, within a Text/Multimedia-type Content Item. If an image has already been inserted, go to the Add Link section.

### **Insert Image**

- Click within the **Visual Editor** window where the image is to appear.
- Click the **Insert an Image** button on the toolbar (see illustration at right).

#### **Upload Image**

■ Click the **Upload Image** tab, if necessary (see illustration).

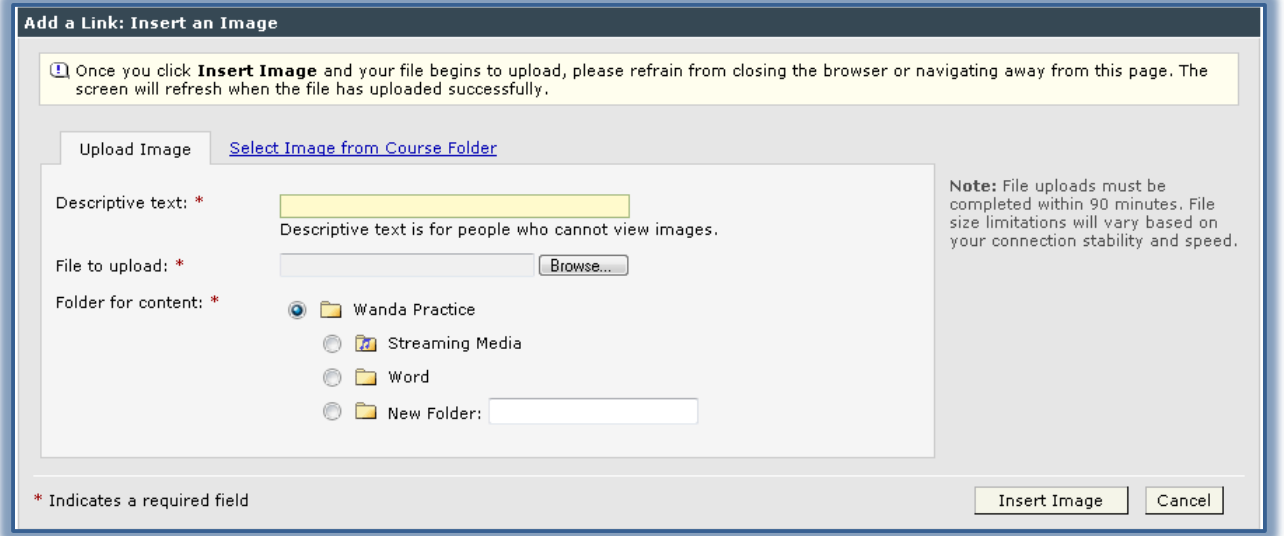

- **E** Insert a **Descriptive Text** for the image.
- Click the **Browse** button.
- The **Choose File to Upload** window will display.
- $\Box$  Scroll to the folder where the image is stored.
- Click the **Image** that is to be uploaded to the **Visual Editor**.
- Click the **Open** button to insert the image into the **Visual Editor**.

# **Select Image from Course Folder**

Click the **Select Image from Course Folder** tab (see illustration).

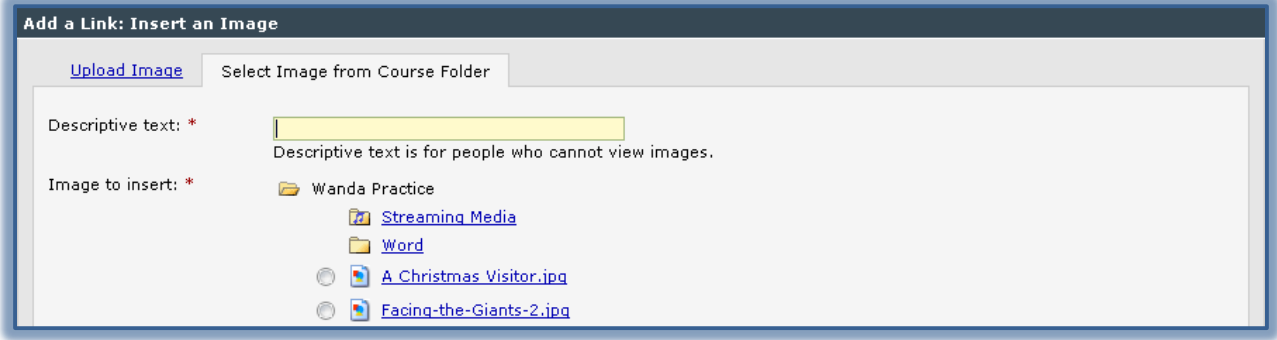

- $\blacksquare$  Click the option button next to the image that is to be inserted.
- Insert a **Descriptive Text** for the image.
- Click the **Insert Image** button.

# **Insert the Link**

- $\Box$  Right click on the image.
- Choose **Image Map Editor** from the drop-down list.
- The **Image Map Editor** window will display (see illustration below).

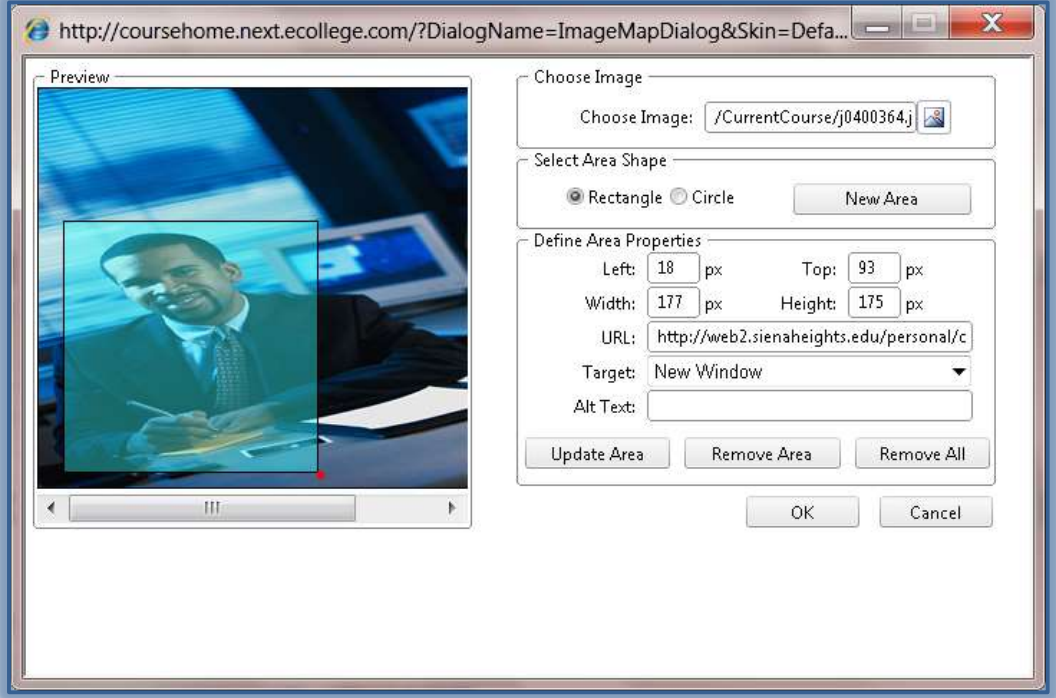

- Under **Select Area Shape**, select either **Rectangle** or **Circle**.
- Click the **New Area** button**.**
- $\Box$  A little square or circle will appear in the upper left corner of the image.
- Click **Red Circle** on the right side of the shape.
- $\Box$  Drag the corner of the box over the portion of the image that is to be clickable.
- $\Box$  Click and drag the rectangle or circle, if necessary, to another area of the picture.
- $\Box$  Do one of the following:
	- $\Diamond$  Type in the URL of the website that you want to link to.
	- If the file is in the course's File Manager, remove the **http://** and enter **/CurrentCourse/file\_name.doc** in the URL box. Replace the **file\_name.doc** with your file's name.
- Select the **Target Window** from the list, such as **New Window**.
- Enter the **Alt text**. This is text that is read by screen readers for visually impaired students.
- Click the **Update Area** button.
- Click **OK** to close the **Image Map Editor** window.
- Click the **Save Changes** button in the Visual Editor.
- Click the **Courses** tab to try out the link.
- $\blacksquare$  Follow these steps again to add multiple clickable areas to the same image.